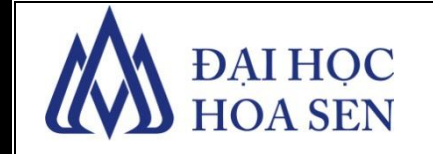

**PHÒNG CNTT**

# **HƯỚNG DẪN SỬ DỤNG Microsoft Teams**

**06/2021**

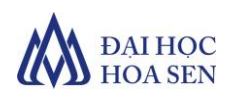

# **HƯỚNG DẪN SỬ DỤNG Microsoft Teams**

#### **I. Giới thiệu Microsoft Teams**

- *Microsoft Teams* là ứng dụng cho phép anh/chị nhắn tin (chat), hội họp/hội thoại (meeting), chia sẻ file và ứng dụng.
- *Microsoft Teams* cũng là một không gian làm việc cộng tác và giao tiếp theo thời gian thực.
- *Microsoft Teams* có thể truy cập trực tiếp trên web, phiên bản cài đặt trên máy tính (cả PC và Mac), trên thiết bị di động. Tuy nhiên phiên bản đầy đủ, thuận tiện nhất là phiên bản trên máy tính.

#### **II. Cài đặt Microsoft Teams**

 Truy cập link sau: https://www.microsoft.com/en-us/microsoft-teams/download-app?rtc=1 để tải ứng dụng *Microsoft Teams*.

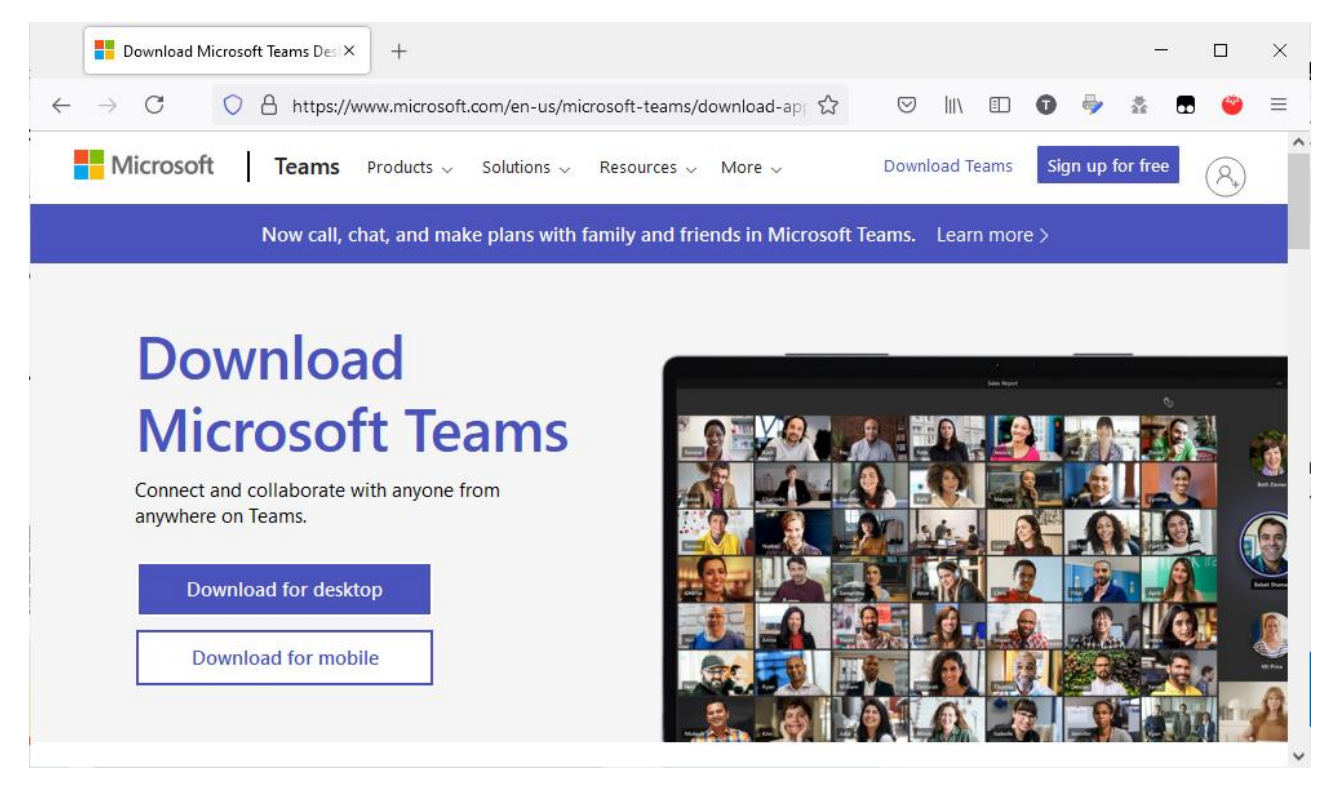

 Click button *Download for desktop* để chuyển đến trang *Download Teams for work on your desktop.*

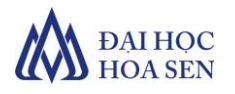

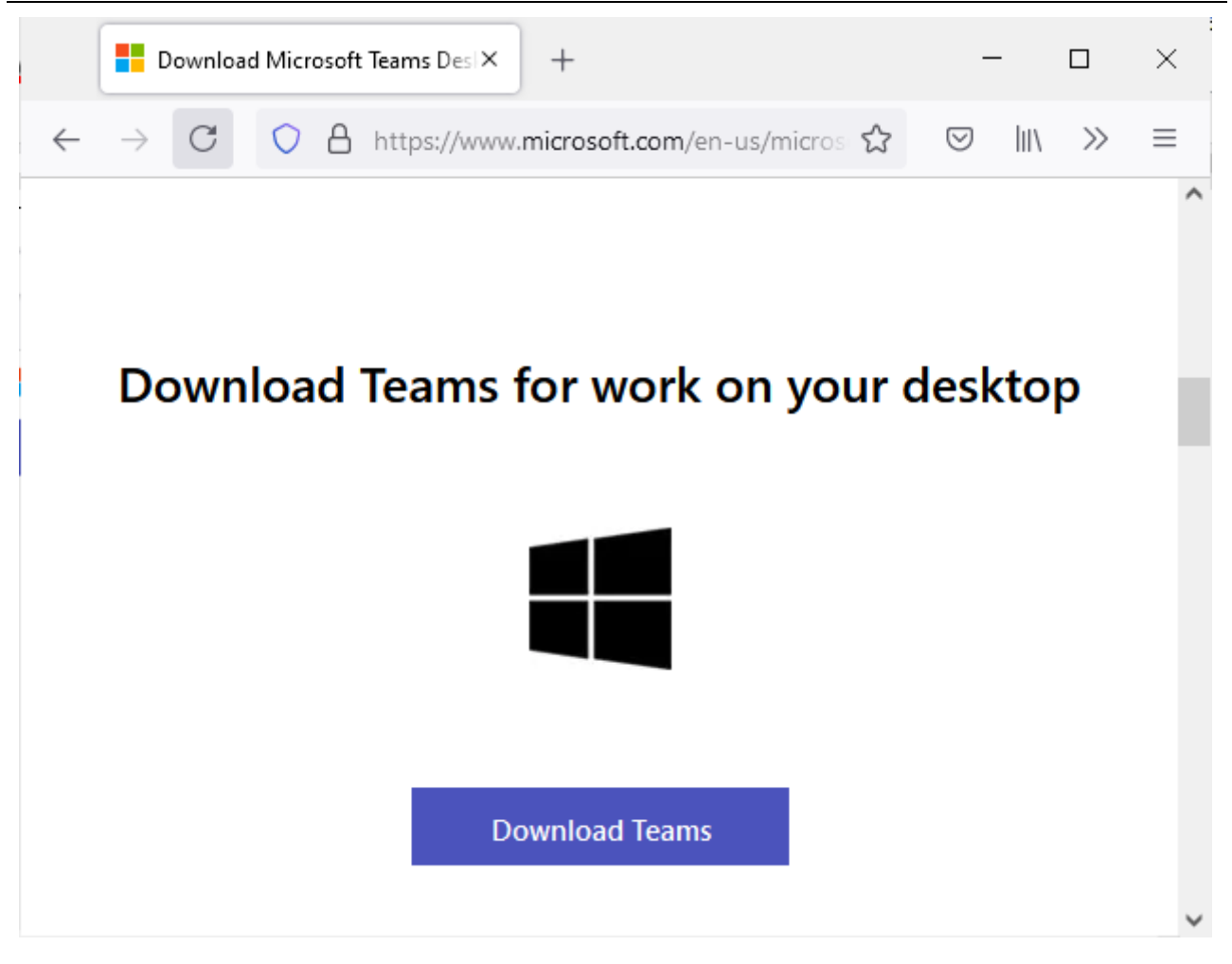

 Click button *Download Teams*. Hệ thống sẽ tự động lựa chọn bản cài đặt phù hợp với máy tính của anh/chị. Cửa sổ *Save File* sau xuất hiện.

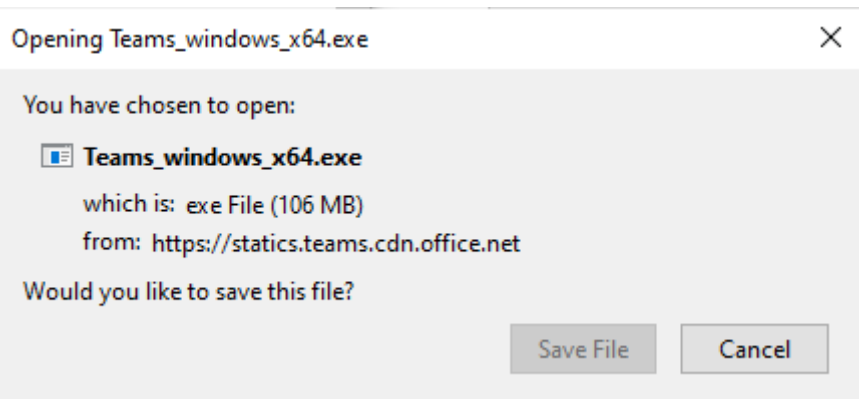

- Click button *Save File*.
- Chuyển đến thư mục lưu giữ file *Teams\_windows\_x64.exe* và double click vào file này.

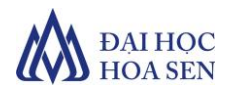

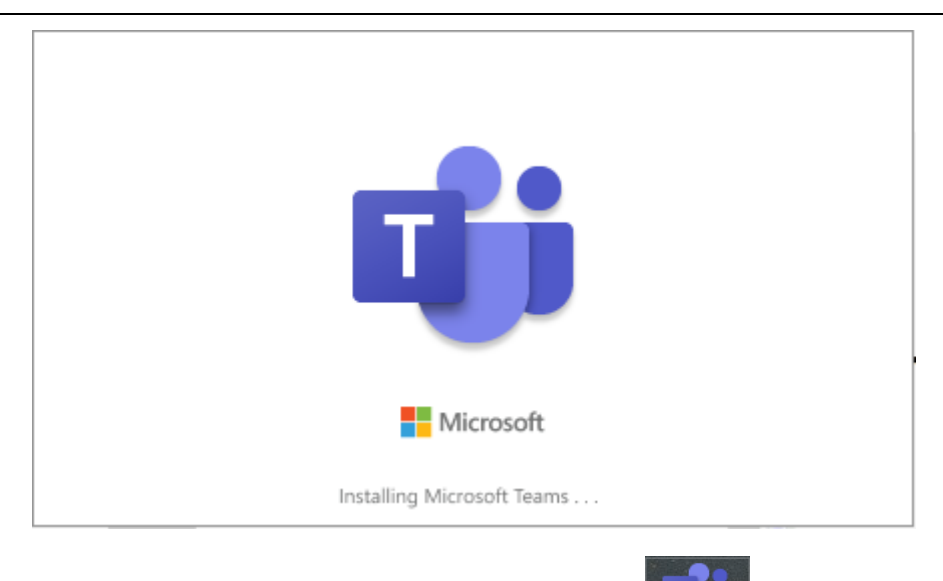

- Sau khi cài đặt xong, trên desktop xuất hiện biểu tượng

#### **II. Đăng nhập Microsoft Teams**

 Double click biểu tượng *Microsoft Teams* trên desktop. Cửa sổ đăng nhập *Microsoft Teams* xuất hiện.

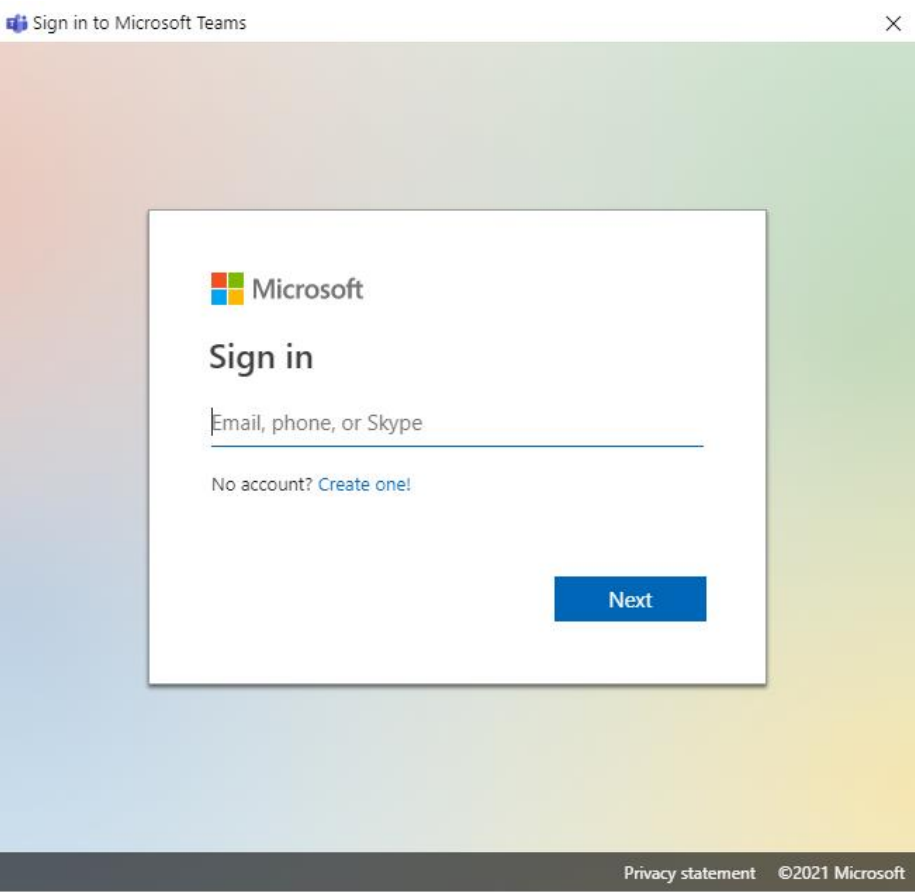

Trong ô *Sign in,* nhập địa chỉ email trường cấp và click button *Next*.

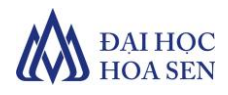

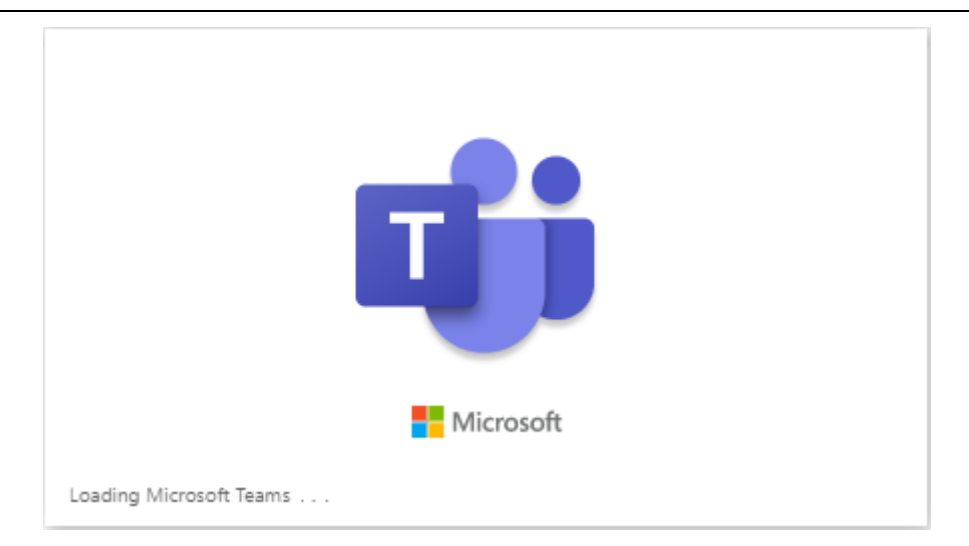

 Nếu anh/chị đã từng đăng nhập *Microsoft Teams* trước đó, cửa sổ đăng nhập sẽ hiển thị tài khoản đã đăng nhập để anh/chị chọn.

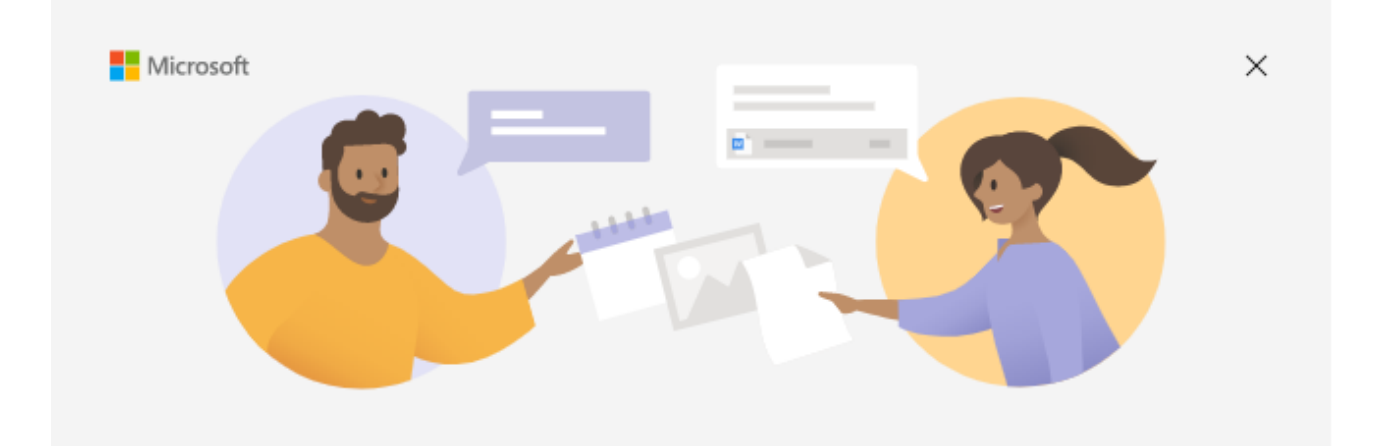

# Welcome to Microsoft Teams!

Collaborate with your coworkers or coordinate with your social groups in one app.

#### Pick an account to continue

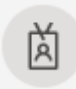

LONG Tran Van long.tranvan@hoasen.edu.vn

Giao diện chính của *Microsoft Teams* xuất hiện như sau.

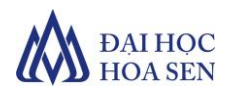

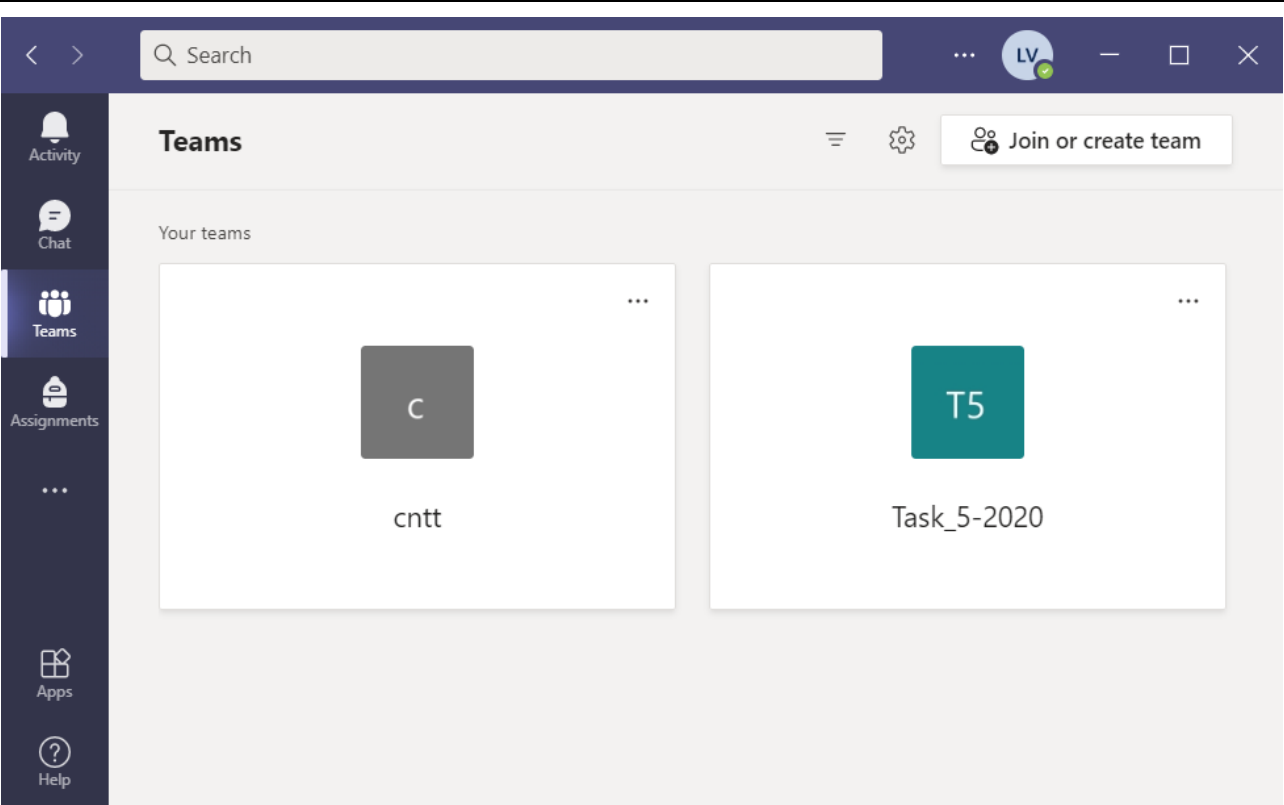

### **III. Tham gia lớp học Microsoft Teams từ mLearning**

- Đăng nhập vào hệ thống mlearning.hoasen.edu.vn.
- Sau khi đăng nhập thành công, hệ thống *mLearning* chuyển vào trang sau.

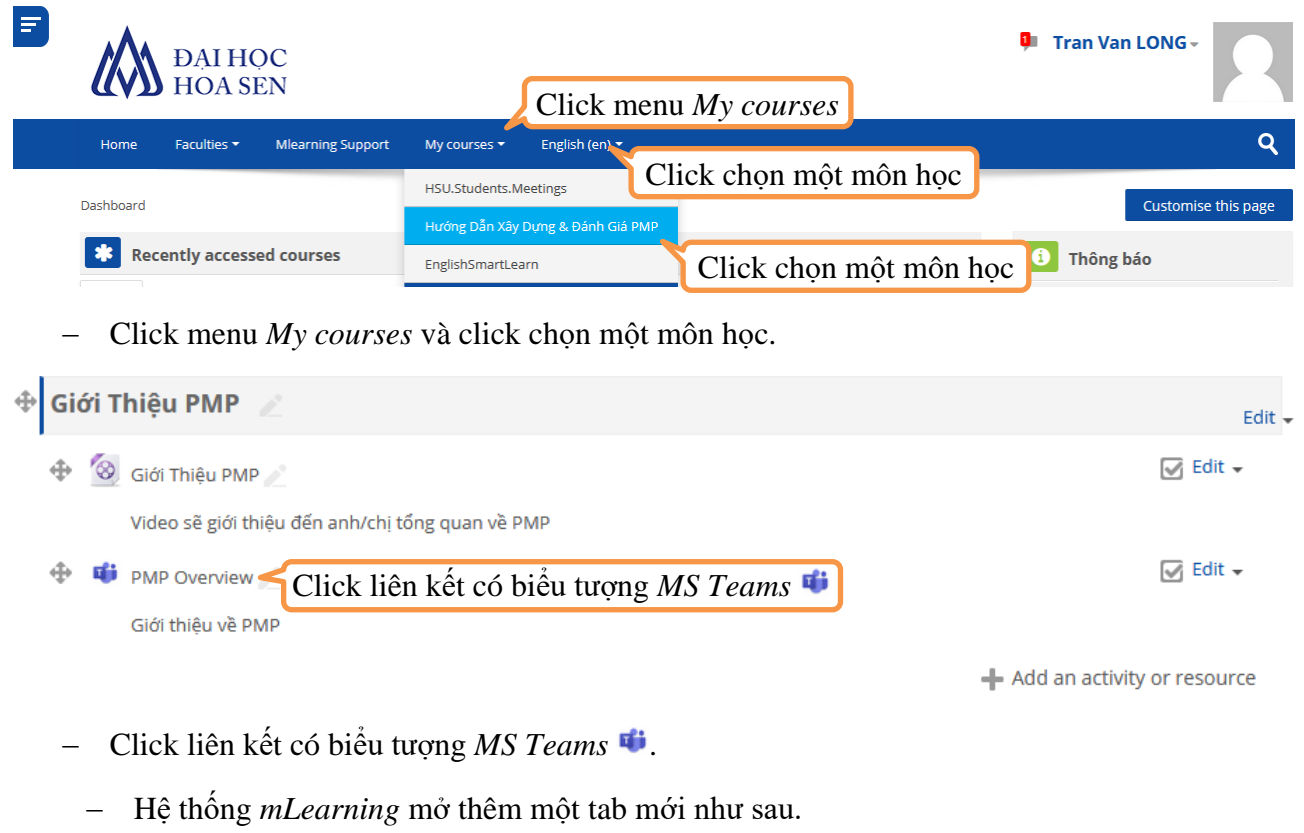

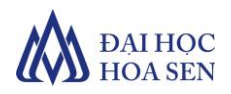

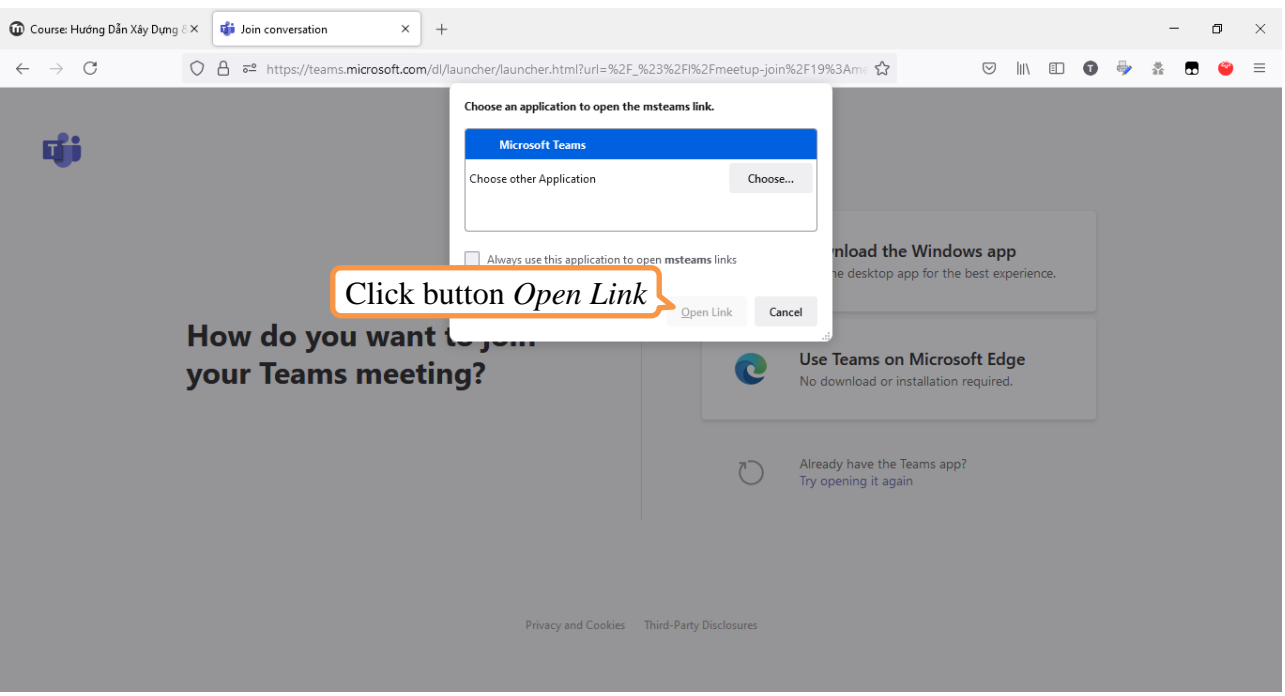

Click button *Open Link* để mở *MS Teams* đã đăng nhập ở phần II.

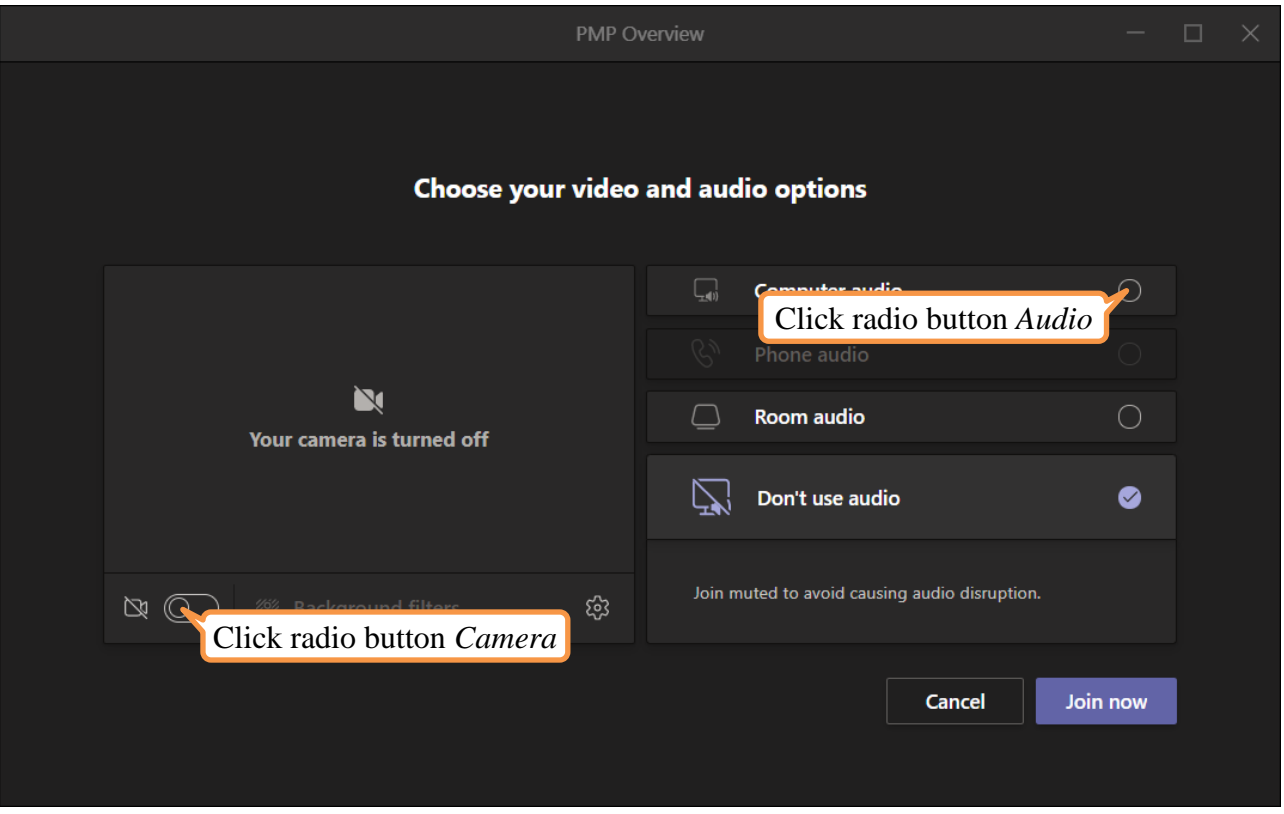

Click radio button *Camera* và *Audio* để bật webcam và âm thanh trên máy tính.

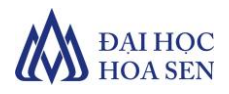

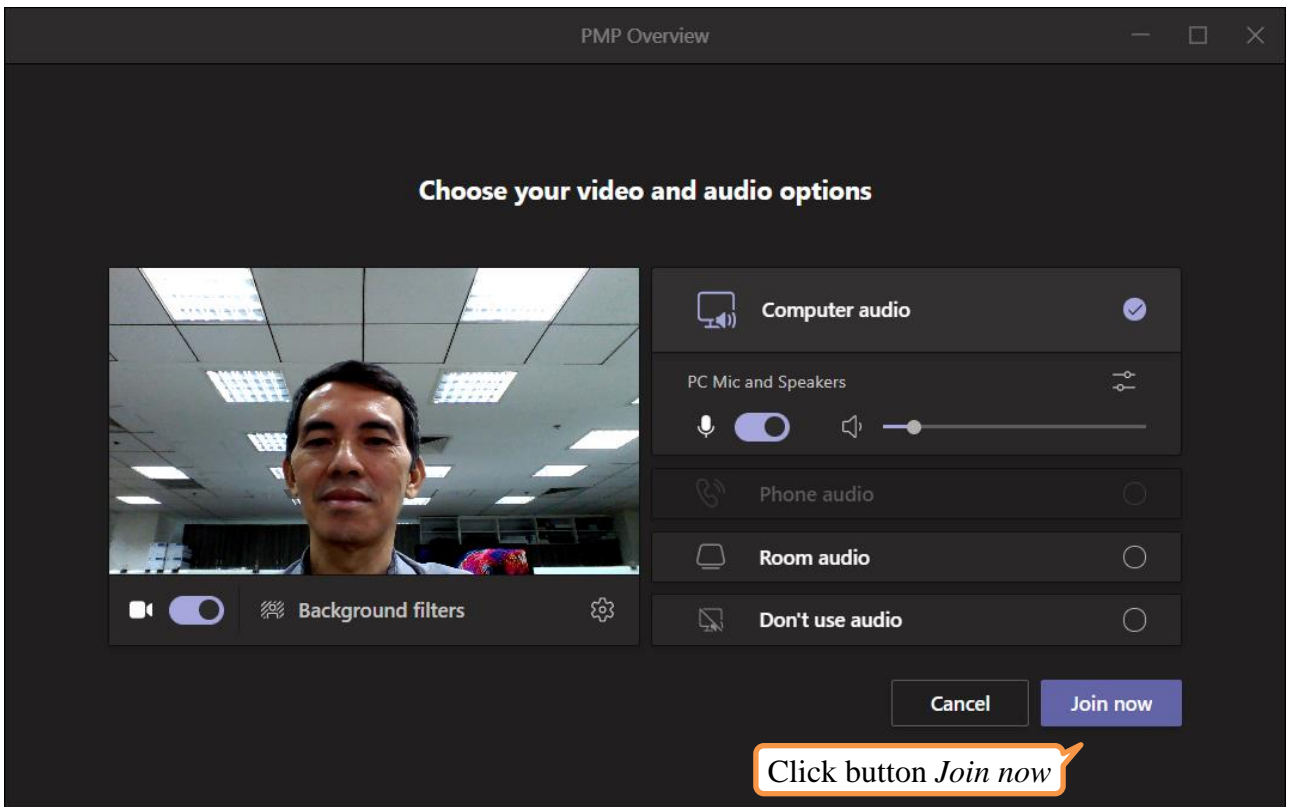

Click button *Join now*. *MS Teams* chuyển đến màn hình lớp học *(Meeting)* sau.

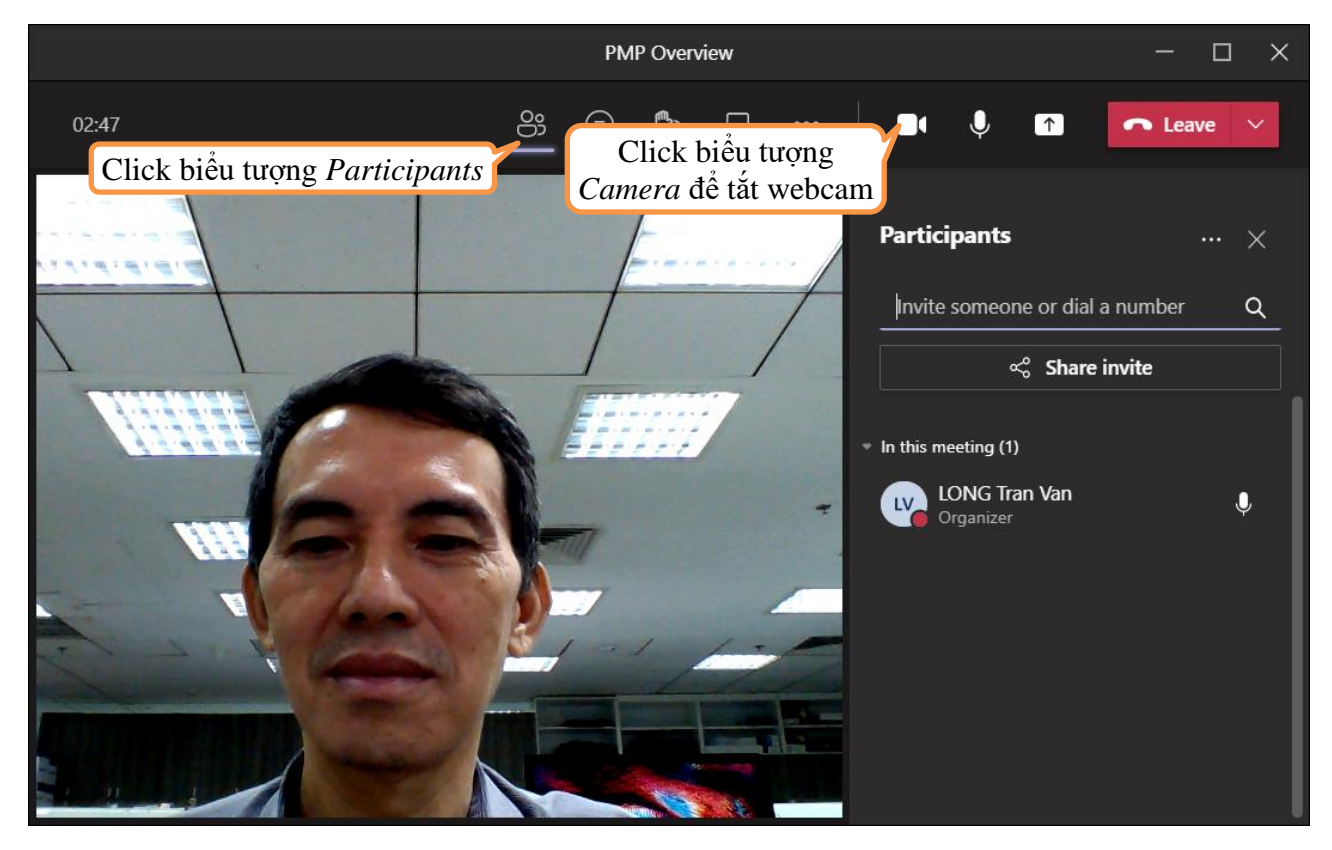

- Nếu anh/chị muốn tắt webcam, click biểu tượng *Private Preview*  $\Box$ ; tắt microphone, click biểu tượng *Mute* <sup>Q</sup>. Khi đó, các biểu tượng này có dấu gạch chéo  $\mathbb{N}, \mathbb{N}$ .

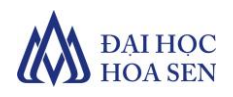

 Click biểu tượng *Show Participants* để xem các sinh viên đang tham gia lớp học. Khi đó, *Microsoft Teams* hiển thị khung *Participants*, để anh/chị mời sinh viên tham gia *(join)* vào lớp học bằng cách nhập email của sinh viên trong ô *Invite someone or dial a number* và liệt kê các sinh viên đã tham gia vào lớp học bên dưới danh sách *In this meeting(1)*.

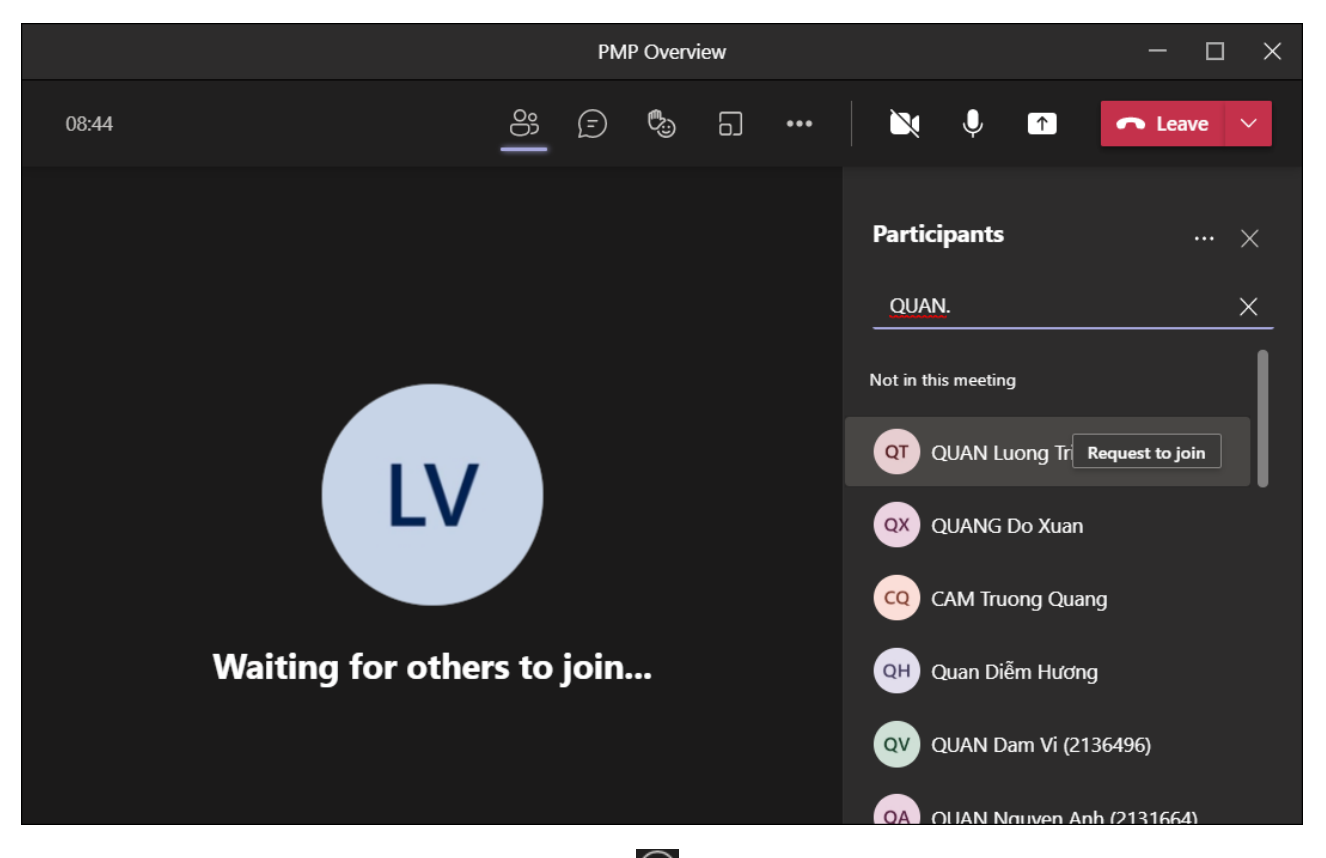

- Click biểu tượng *Show Conversation* **•**, *Microsoft Teams* hiển thị khung trò chuyện *(Meeting chat)*. Anh/chị nhập nội dung trò chuyện trong ô *Type a new message*.

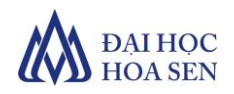

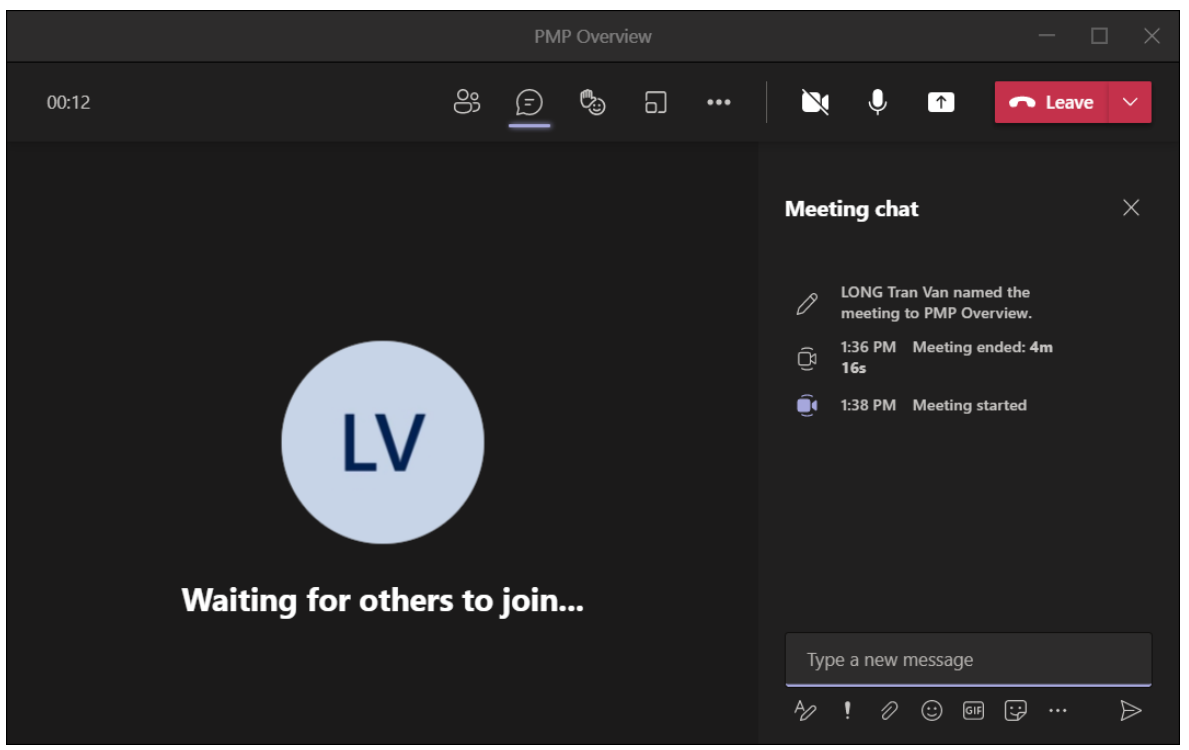

Click biểu tượng *Emotion* để chọn một biểu tượng cảm xúc.

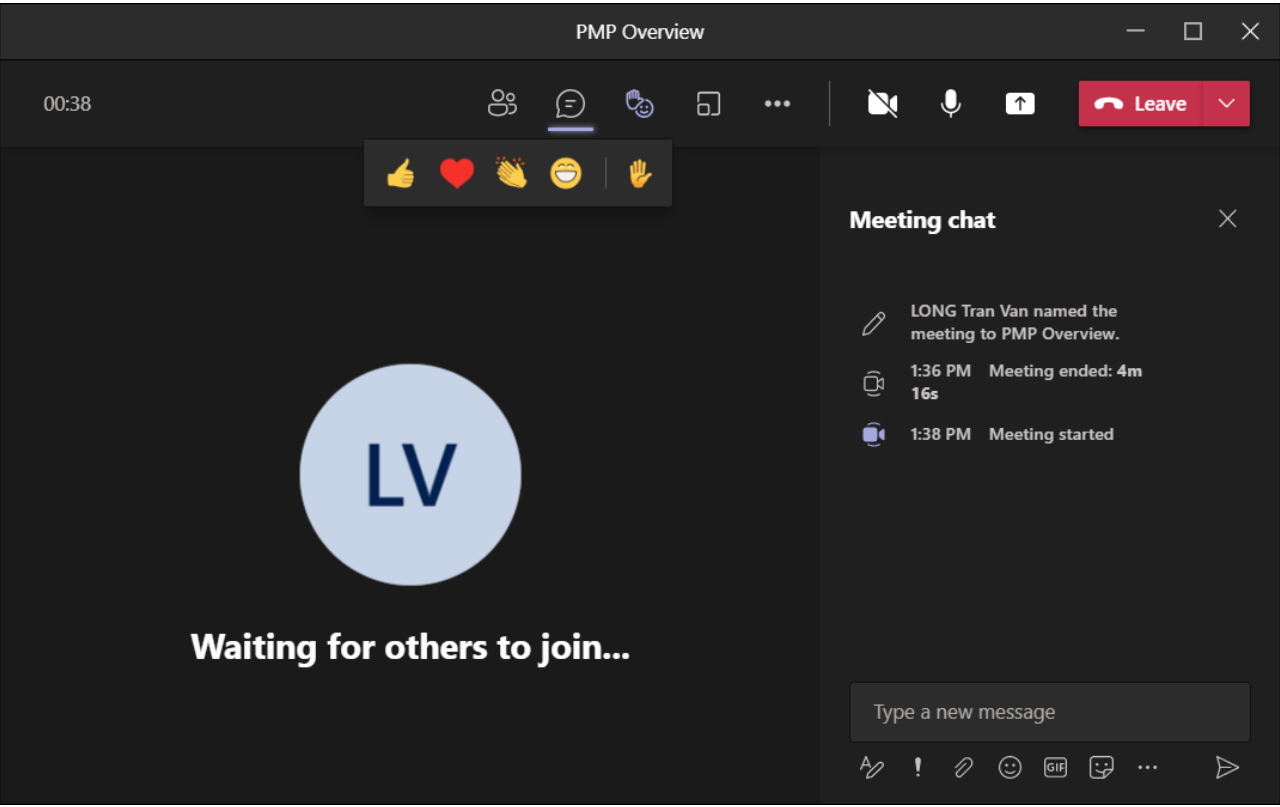

 Click biểu tượng *Breakout rooms* để tạo các phòng học nhóm. *Microsoft Teams* sẽ hiển thị trang *Create breakout rooms* để anh/chị chọn số phòng học nhóm và phân chia sinh viên vào các phòng học nhóm tự động hay anh/chị tự phân chia.

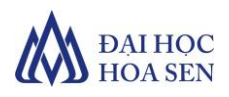

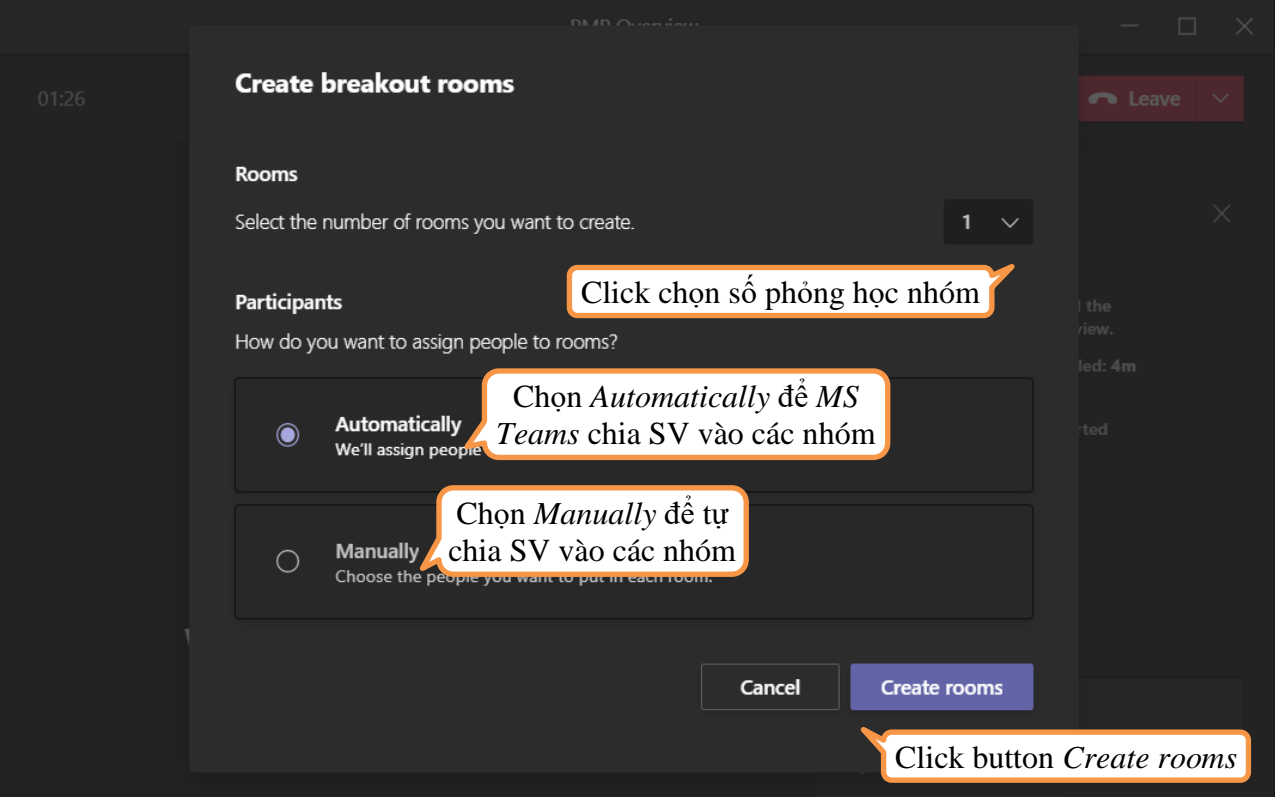

- Sau khi chọn số phòng học nhóm và cách phân chia sinh viên vào các nhóm, anh/chị click button *Create rooms* để tạo các phòng học nhóm.

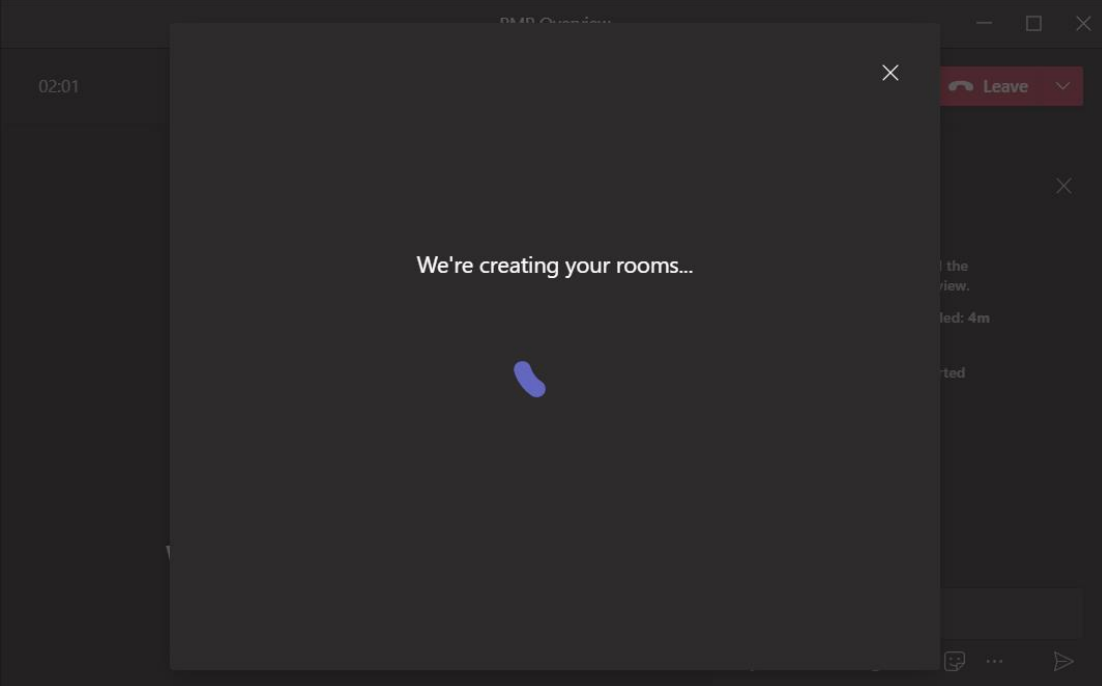

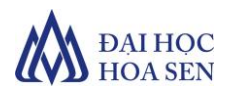

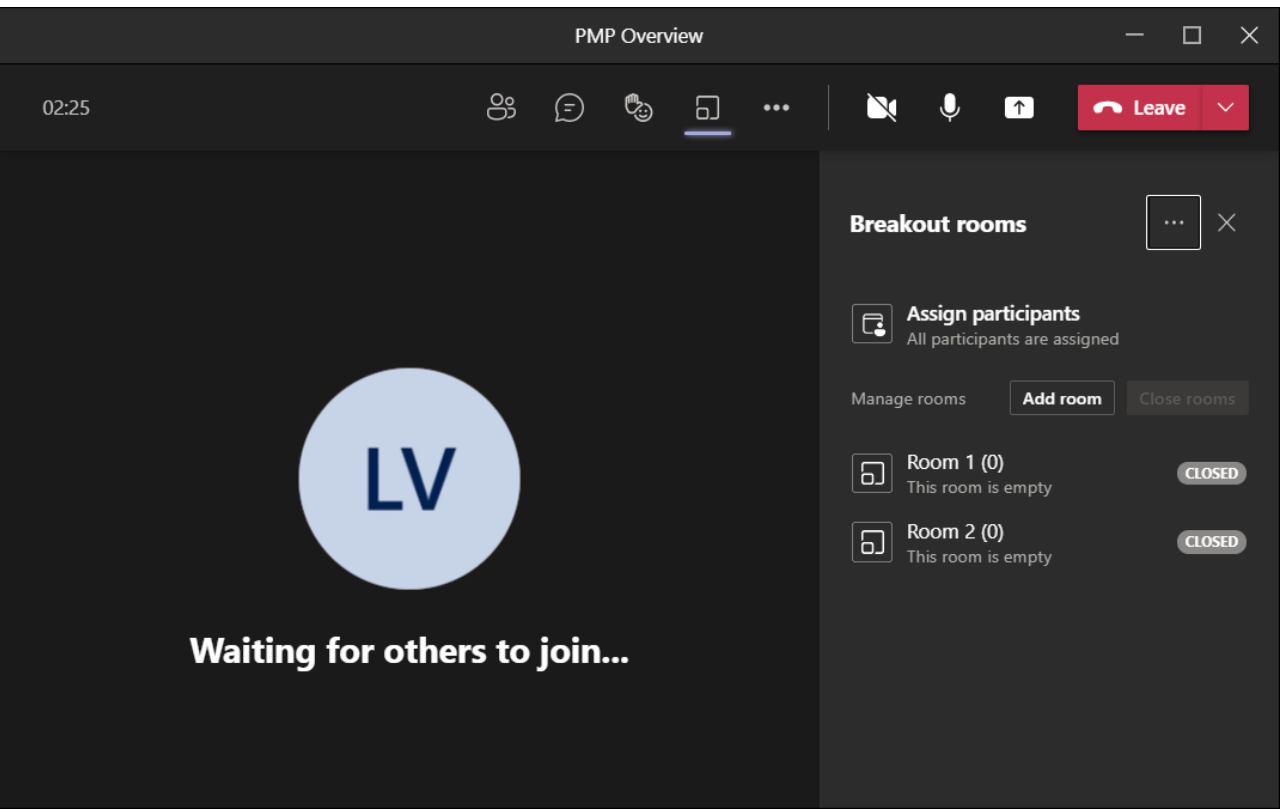

 Click biểu tượng *More options, Microsoft Teams* hiển thị danh sách các tùy chọn để anh/chị chọn thêm các tùy chọn mong muốn.

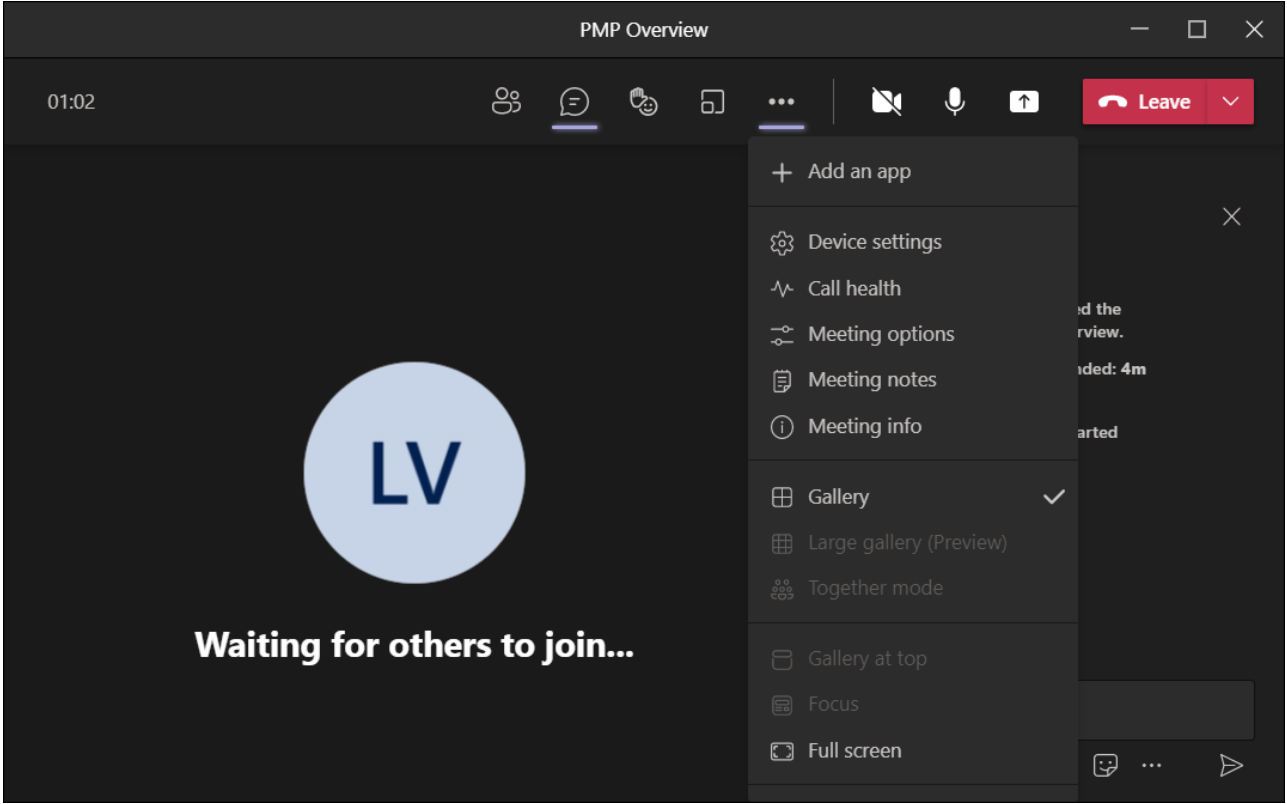

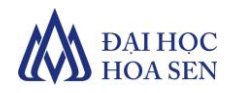

- − Click biểu tượng *Share content* **↑,** *Microsoft Teams* hiển thị khung *Share content* để anh/chị chọn một file để trình chiếu cho sinh viên theo dõi.
- *Presenter mode:* chọn một kiểu trình chiếu *Content* hoặc *Standout*.

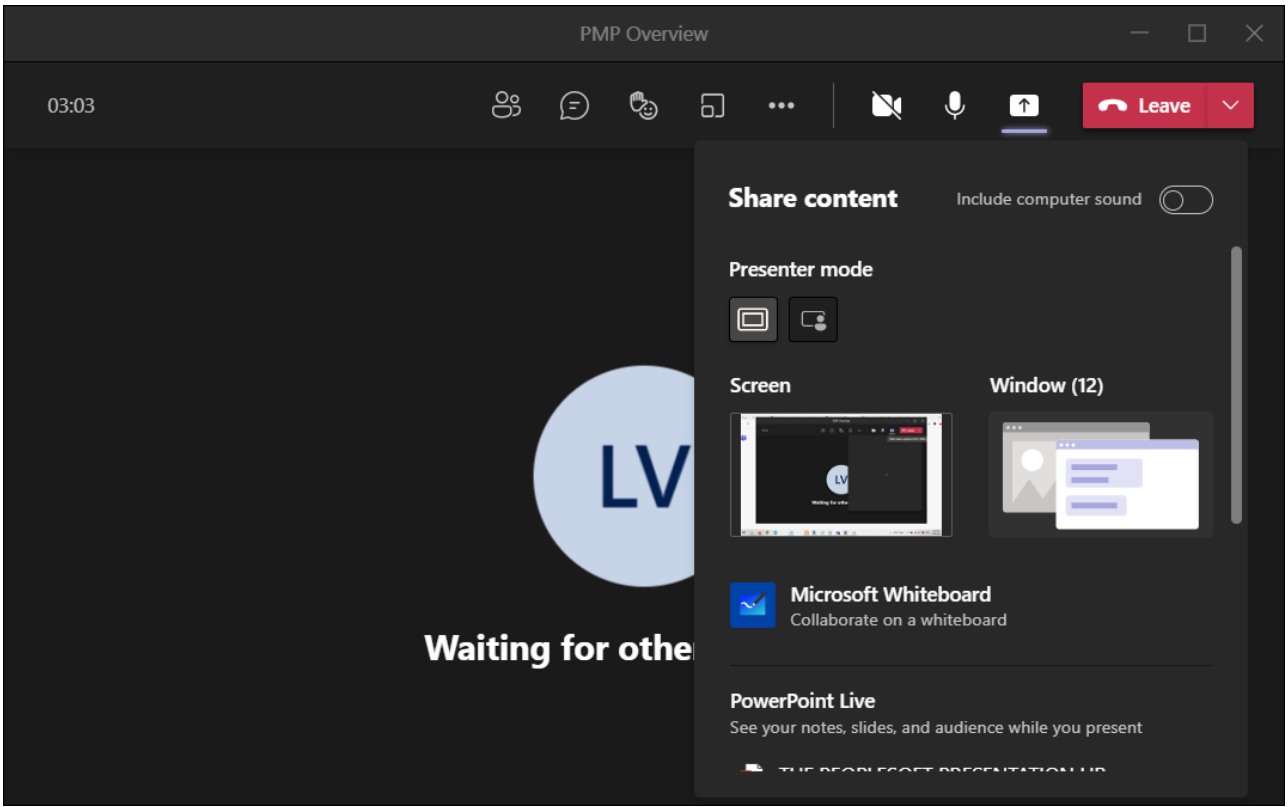

- Chọn *Screen,* nếu anh/chị muốn trình chiếu toàn bộ màn hình máy tính của mình hoặc *Window,* nếu anh/chị muốn trình chiếu trong một cửa sổ.
- Nếu chọn *Screen, Microsoft Team* sẽ hiển thị một khung điều khiển ở bên trên màn hình. Nếu anh/chị muốn dừng trình chiếu click button *Stop presenting*.

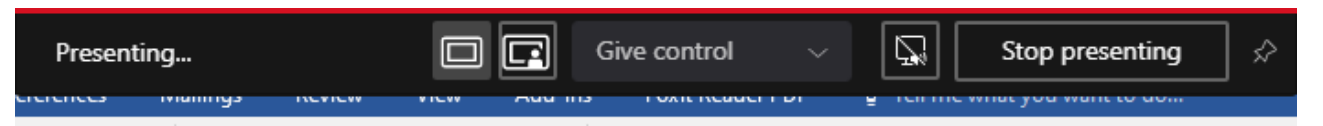

 Nếu chọn *Window, Microsoft Team* sẽ thêm một button *Stop presenting* trên thanh công cụ. Nếu anh/chị muốn dừng trình chiếu click button *Stop presenting*.

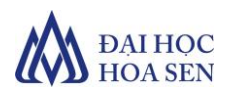

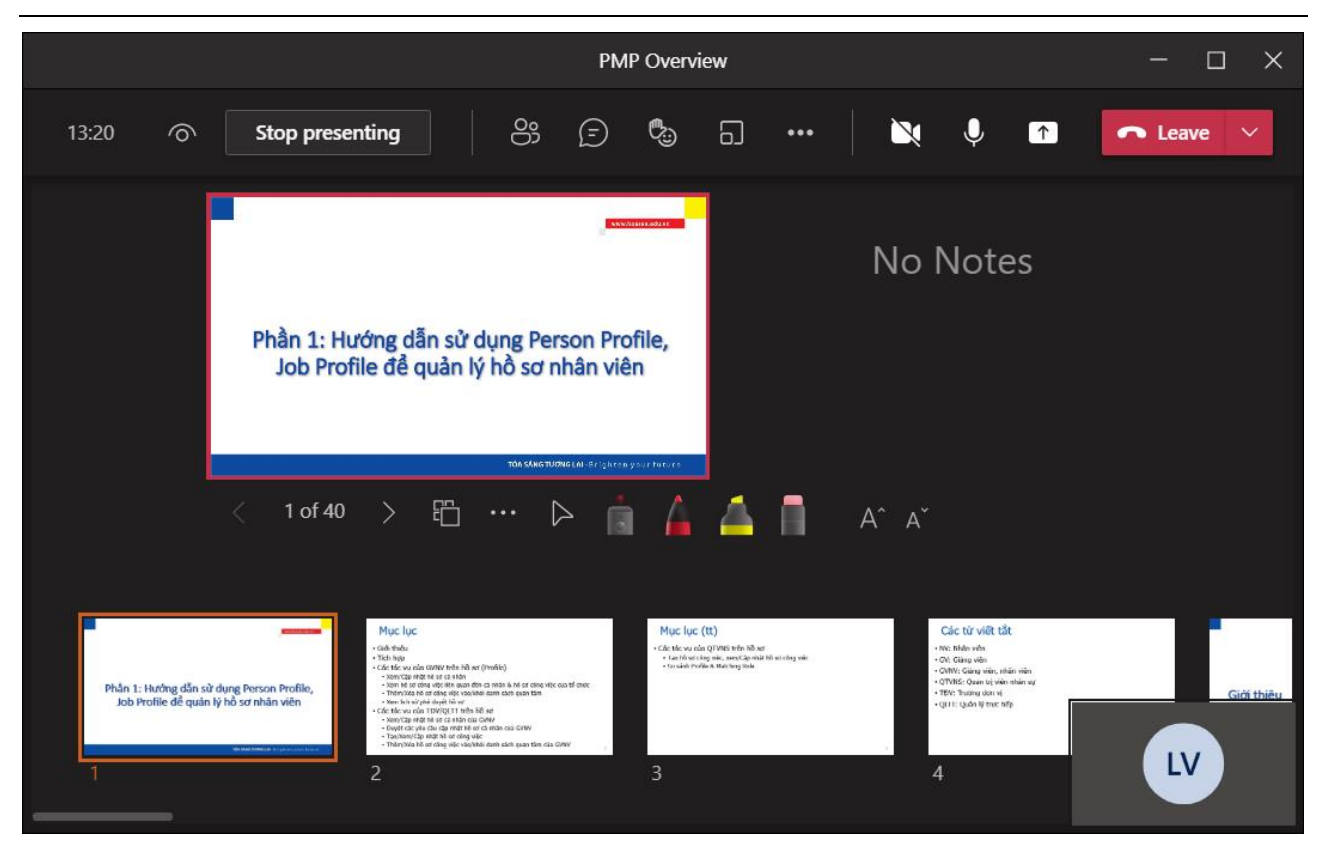

 Nếu anh/chị muốn sử dụng công cụ bảng viết của Microsoft *(Microsoft Whiteboard)* để viết/vẽ minh họa, click button *Microsoft Whiteboard*. *Microsoft Teams* hiển thị một bảng viết sau.

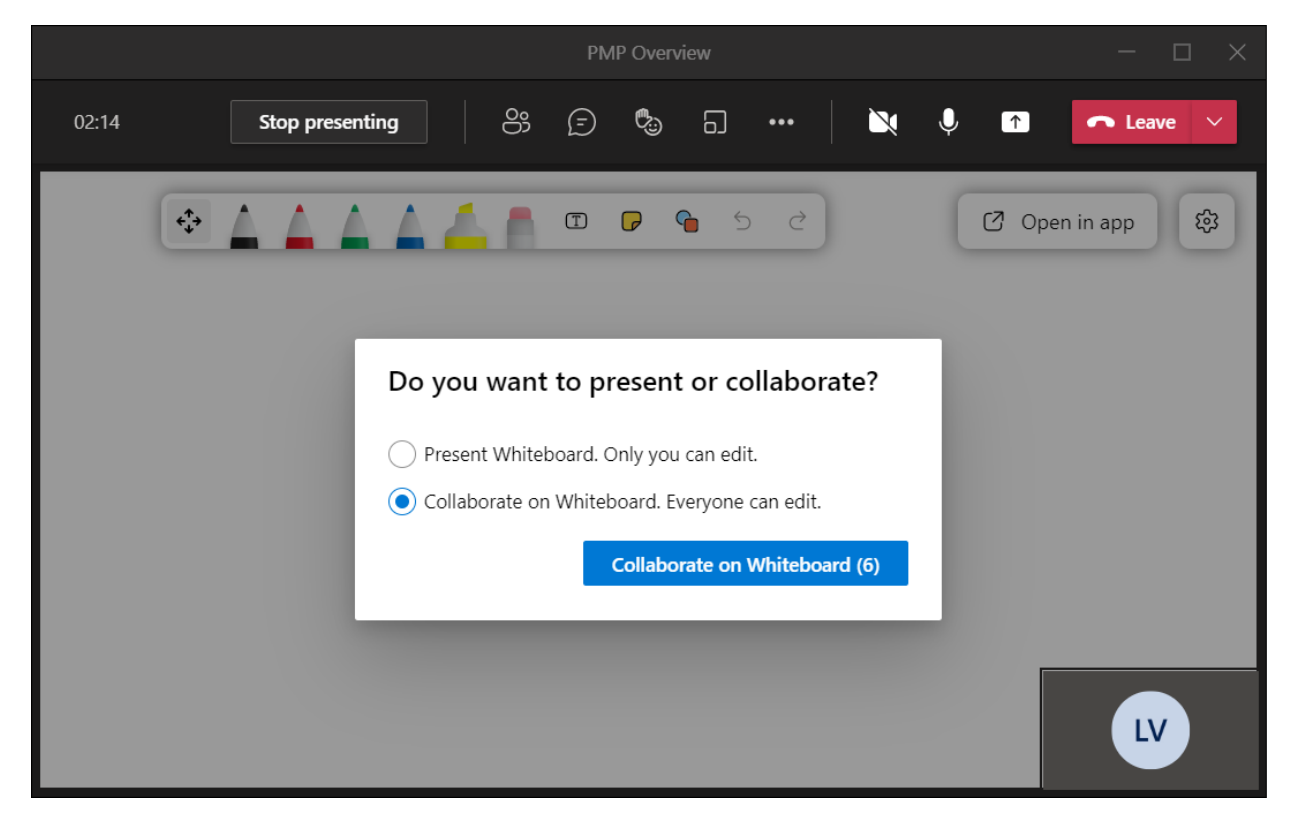

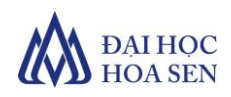

 Chọn *Present Whiteboard. Only you can edit,* nếu anh/chị muốn chỉ một mình viết/vẽ minh họa hoặc *Collaborate on Whiteboard. Every can edit,* nếu anh/chị muốn các anh/chị sinh viên có thể viết/vẽ minh họa trên bảng.

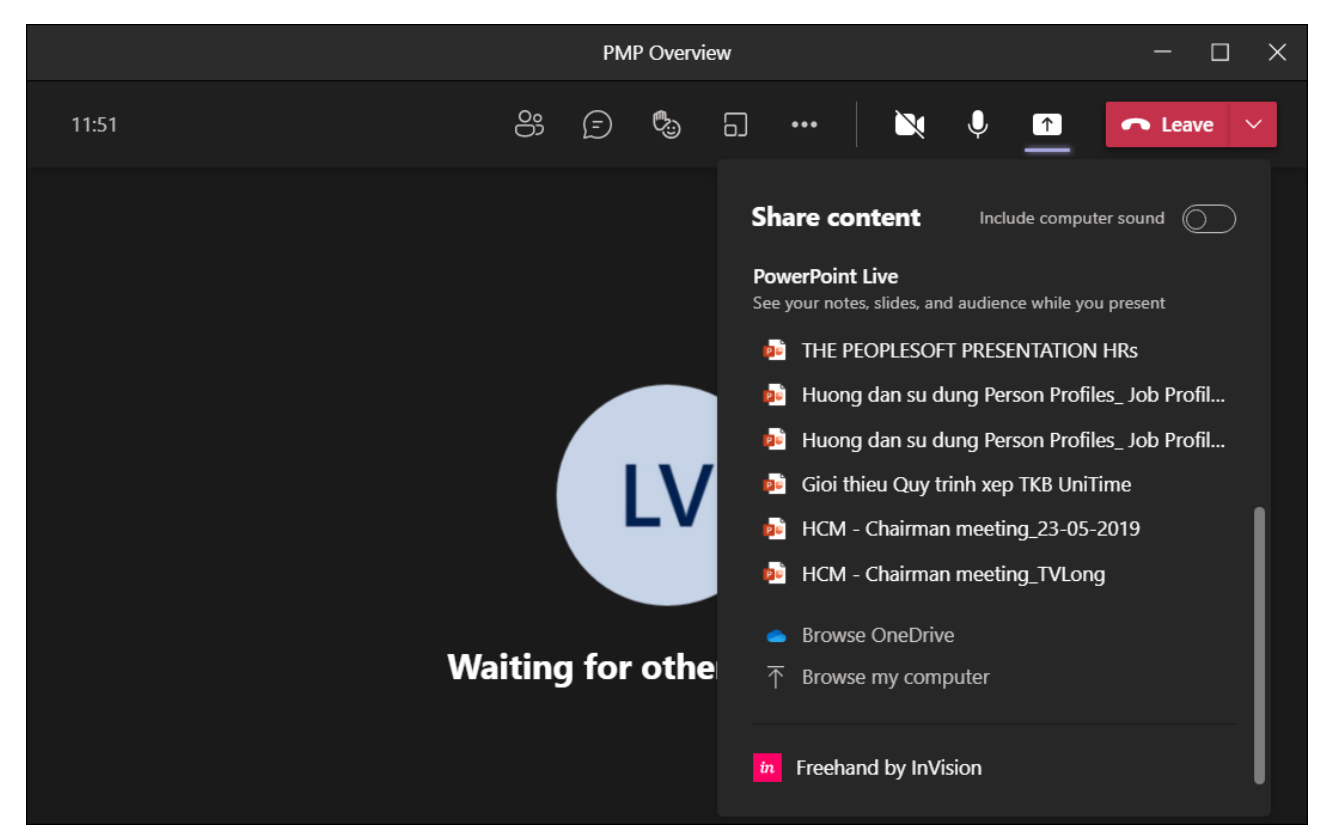

 Nếu file muốn trình chiếu không có liệt kê trong khung danh sách, click button *Browse my computer* để chọn file muốn trình chiếu. Khi đó, *Microsoft Teams* hiển thị cửa số *Open* để anh/chị chọn file.

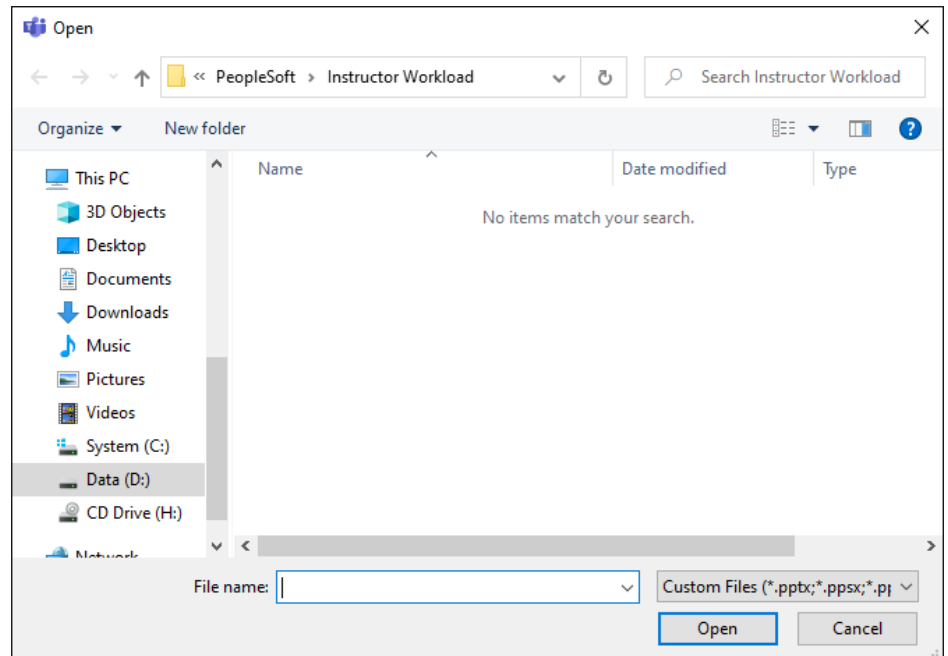

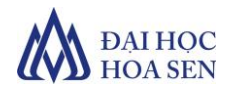

## **IV. Kết thúc buổi học**

- Click  $\vee$  bên phải của button **và Leave** và chọn *Leave*, nếu anh/chị muốn rời khỏi phòng học hoặc *End meeting,* nếu anh/chị muốn kết thúc buổi học.

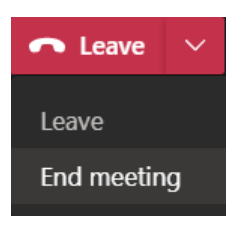